# **Sunways**

# Sunways Wi-Fi Configuration

# Method 1--- Configure via Cellphone

## 1 Preparation

1) Take out the WiFi module from the accessory box and insert it to the "Com"port of an unpowered inverter (the side with an indicator light on it is facing up) . 2) Power on the inverter.

3) The indicater light on the WiFi module is off before

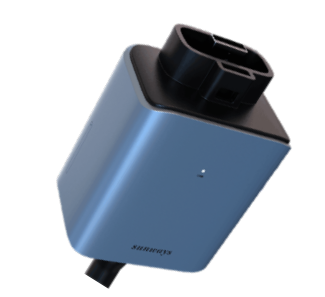

the configuration getting started.

1) Turn on the the "WLAN" connectionin your cellphone, see pic 1.

Pic 1

 $\langle$  WLAN

http://10.10.100.254 requires a username and password. Your connection to this site is not secure Username Password Cancel Sign in Pic 4

Note: For the first time use the WiFi module, you need to configure it to a router by following the" WiFi Configuration Guide" below, if the password or router changed, you have to configure it again.

## **2** Configure WiFi Module

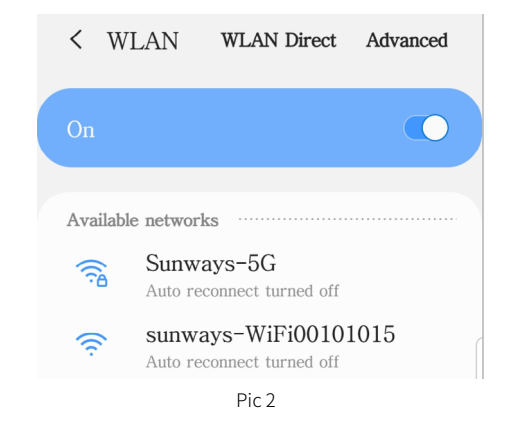

2) Look for the WiFi name "sunways-WiFi\*\*\*\*\*\*\*\*" in the available networks list (\*represents the last 8 numbers of the inverter SN), click "Connect". See pic 2.

> 3) After connected to the WiFi "sunways-WiFi\*\*\*\*\*\*\*\*", you will see an interface as shown in pic 3.

WLAN Direct Advanced

 $\bigcap$ 

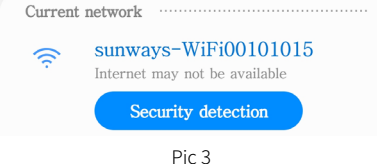

4) Open the browser on your phone and access 10.10.100.254, you will see an interface as shown in pic 4.

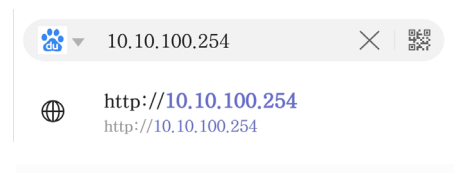

### Sign in

5) Input the username and password "admin", then click "Sign in". See pic 5.

#### Sign in

 $\mathbf{S}$ 

Sys

http://10.10.100.254 requires a username and password. Your connection to this site is not secure Username admin

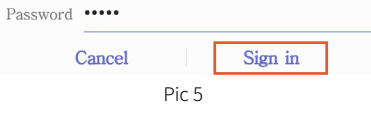

#### 6) You will enter the interface "System" as shown in pic 6.

Note: Click the "Chinese/English" in the upper right corner to switch the configuration interface language.

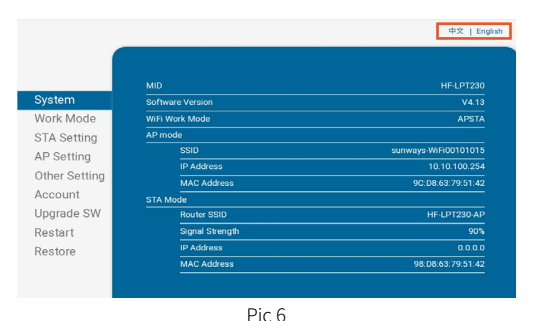

7) Click "STA Setting", you will see an interface as shown in pic 7.

#### 8) Click "Scan" to view the available networks list, see pic 8.

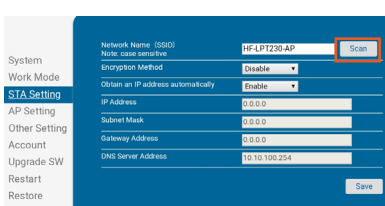

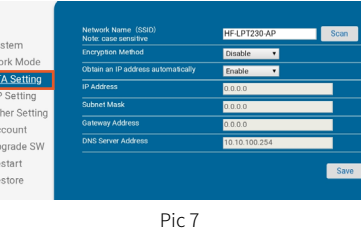

Pic 8

9) Look for the wireless network you are going to connect, select it and click "OK", see pic 9.

10) A notice says "The password is empty" will pop up and click "OK", see pic 10.

#### 10.10.100.254 says

The password is empty

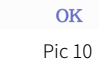

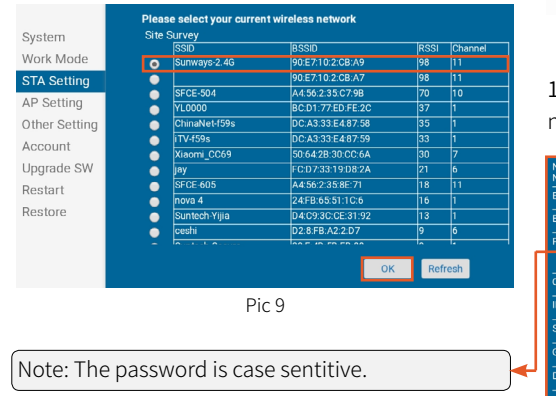

11) Input the password of the wireless network and click "Save", see pic 11.

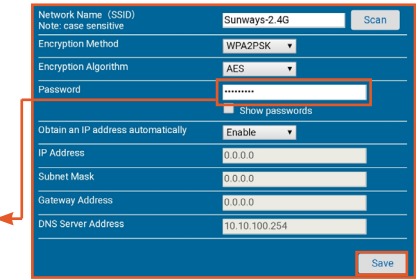

12) The system will show "Saved Successfully", click "Restart" to complete the WiFi configuration if you don't need to modify any other information. See pic 12.

13) Now the WiFi configuration finsihed and you will see the indicator light keeps on.

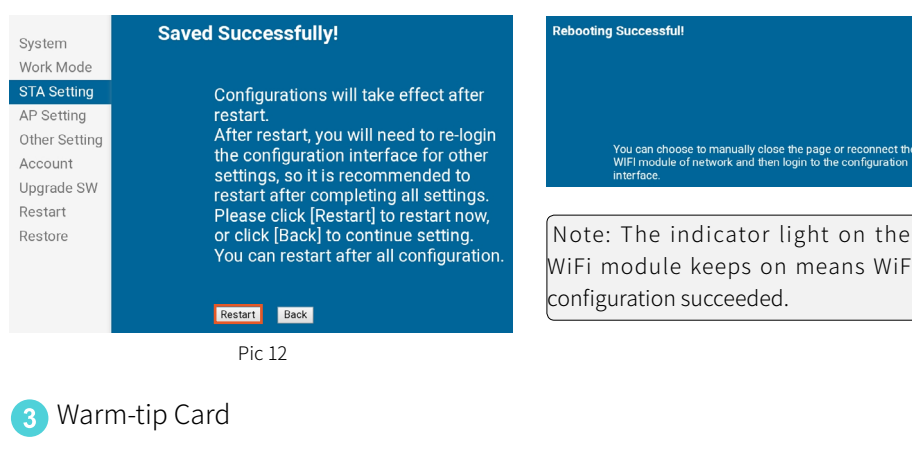

System Work Mode STA Setting AP Setting Other Setting Account Upgrade SW  $\operatorname{Restart}$ 

Restore

14) In the other settings on the left column, you can modify the WiFi name, the account password, the work mode of the WiFi module, etc. But unless permitted from Sunways after-sales team or Sunways authorized service partner, please do not modify it.

After the WiFi configuration finished, switch back to your cellular data network or normal WiFi connection, scan the QR code below or search "Linked Solar" in GooglePlay or Apple store to download Sunways monitoring App "Linked Solar" to register a user account and get your solar life started.

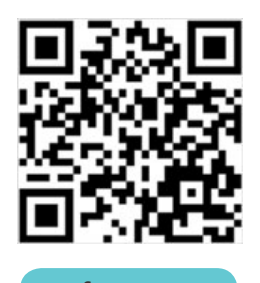

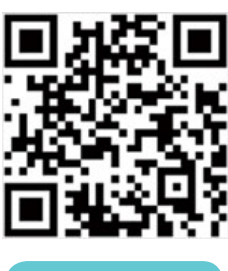

for IOS for Andriod

# Method 2---Configure via Laptop

#### 1 Configure WiFi Module via Laptop

1) The second way of the WiFi configuration is similiar to the first one, prepare a laptop and turn on the WLAN connection of the laptop, look for the WiFi name "sunways-WiFi\*\*\*\*\*\*\*\*" in the available networks list (\*represents the last 8 numbers of the inverter SN), click "Connect".

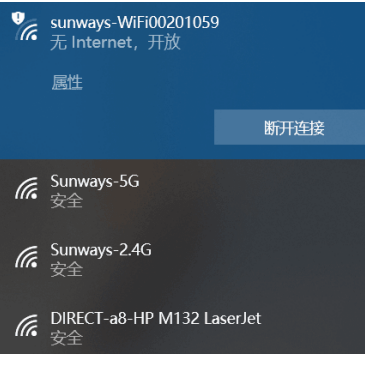

2) After connected, access 10.10.100.254 on the browser to go to the WiFi configuration page with the login account and password "admin".

3) Refer to the step 6 to step 12 to complete the WiFi configuration.

#### 

# Troubleshooting & Debugging

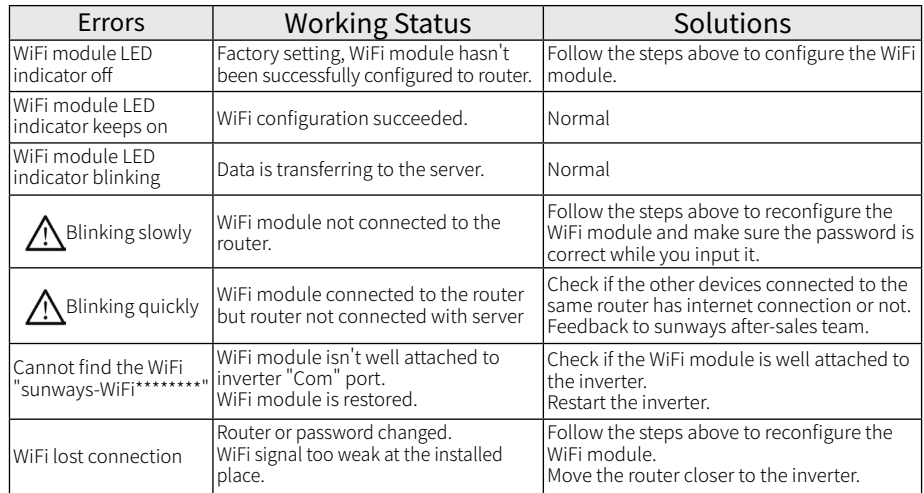

### Register User Account on the App